# **Profiles: Editing your Profile**

Updated: June 1st, 2023

\*DRAFT\*

Note, this is a draft.

## **UCDAVIS** Profiles

## **Table of Contents**

- Table of Contents
- I. Introduction
- II. Editable Fields
	- o 1. Photo
	- o 2. Overview
	- o 3. Publications
	- o 4. Awards and Honors
	- o 5. Websites
	- o 6. Featured Presentations
- III. Examples
- Profiles Documentation
- Contact

## **I. Introduction**

Many sections of your profile can be edited or added/removed including a photo, research overview, publications, grants, websites, video lectures, faculty mentoring and more.

Demographic information can only be changed through the [UC Path](https://ucpath-notifications.universityofcalifornia.edu/ucpath-maintenance.html) (Edit My Record) or HR.

Just under the main menu, click the [Login l](https://profiles.ucdavis.edu/login/default.aspx?method=login&redirectto=https://profiles.ucdavis.edu/search)ink and select **UC Davis** to sign in using your Kerberos credentials.

After logging in, you $\hat{a} \in \mathbb{R}^{TM}$ ll see a sub-menu with your name and more options. You may designate a proxy to edit your profile for you by clicking the Manage Proxies link in the edit menu, then clicking  $\hat{a}\hat{\epsilon}\hat{c}\hat{c}$  Add A Proxy $\hat{a}\hat{\epsilon}$  on that page. Search for and add the person you want to be able to make edits on your behalf. Click Edit My Profile if the system did not already take you to your edit page when you logged in.

Some of the items that can be added and edited are:

- 1. Photo
- 2. Overview
- 3. Publications
- 4. Awards and Honors
- 5. Websites
- 6. Featured Presentations

### **II. Editable Fields**

#### **1. Photo**

Edit Menu > Photo

- > Edit Visibility (Public)
- > Add/Edit Custom Photo

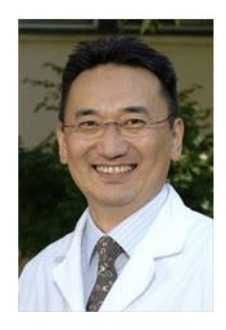

### **2. Overview**

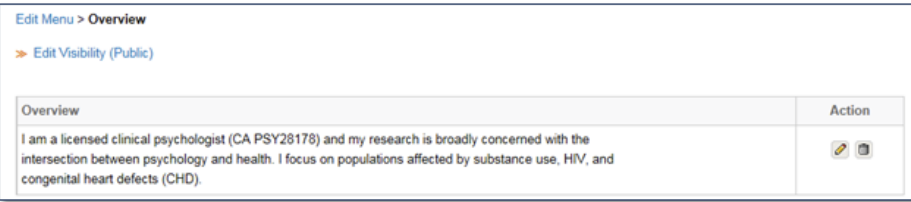

#### **3. Publications**

UC Davis Profiles will automatically match and suggest publications from PubMed for each profile page. Due to ambiguity around more common names, multiple names or former institutional affiliations, some publications may be missed, or mis-matched. These autosuggestions can also be removed by Profiles in the future. Therefore, it is very important that you sign in to Confirm or Delete publications that Profiles suggested. You can search and add PubMed publications from within this edit screen. Or you can get a list of PubMed IDs from PubMed and paste them in here. Publications may also be added manually.

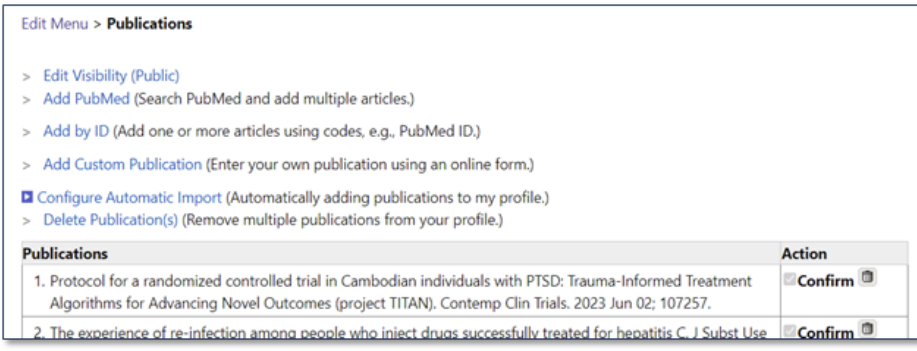

Curating your publications has the added benefit of helping Profiles do a better job finding your PubMed publications in the future.

#### **4. Awards and Honors**

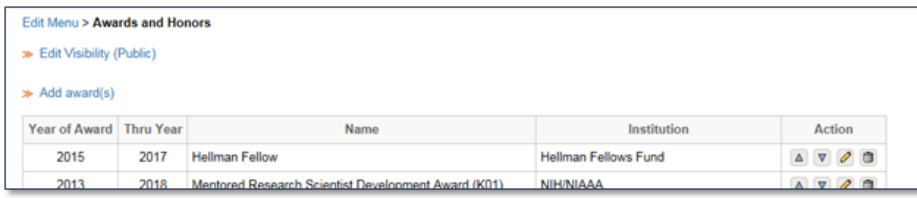

#### **5. Websites**

You can add links to your lab, professional affiliations and/or department web sites that you want to highlight in your research profile.

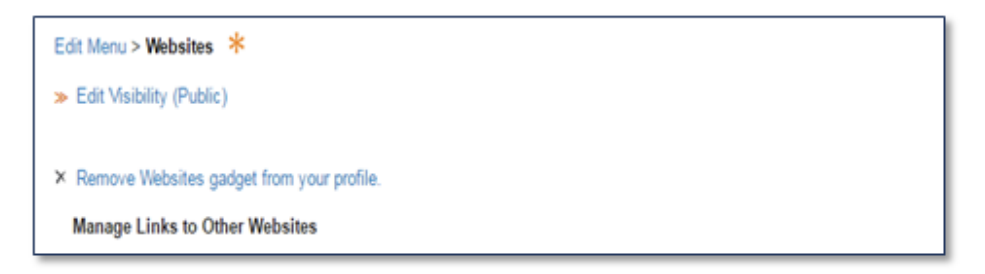

#### **6. Featured Presentations**

Uploaded public presentations to [Slideshare.net](http://slideshare.net/) can be showcased directly from within UCSF Profiles. Youâ€<sup>™</sup>ll need to add your [SlideShare.net](http://slideshare.net/) username to add presentations

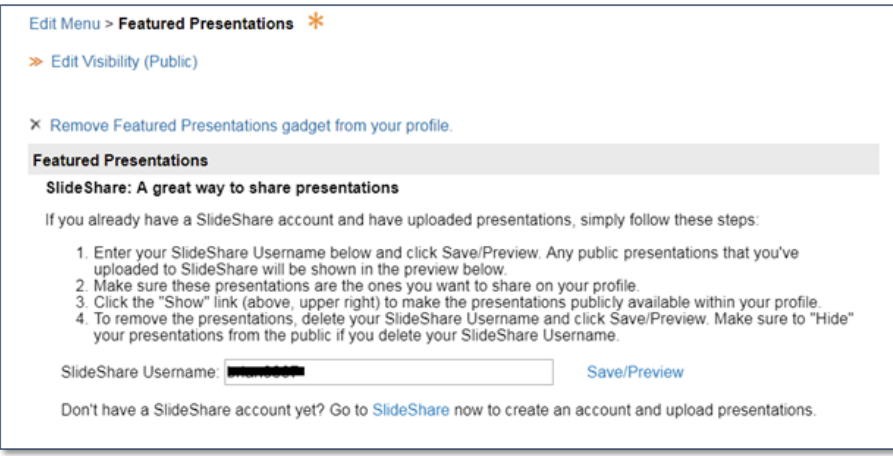

### **III. Examples**

Examples of profiles that have been well curated:

- [Dr. Ackerman](https://profiles.ucsf.edu/sara.ackerman)
- [Dr. Sim](https://profiles.ucsf.edu/ida.sim)
- [Dr. Rosen](https://profiles.ucsf.edu/howie.rosen)

## **Profiles Documentation**

There are three documents total in this series:

- Handbook: [https://dcoe-confluence.ucdmc.ucdavis.edu/x/QYB4Fg](https://nam12.safelinks.protection.outlook.com/?url=https%3A%2F%2Fdcoe-confluence.ucdmc.ucdavis.edu%2Fx%2FQYB4Fg&data=05%7C01%7Cdaletran%40UCDAVIS.EDU%7Cac0eedfcb9ef4da60ab608db77f10bcf%7Ca8046f6466c04f009046c8daf92ff62b%7C0%7C0%7C638235649705349750%7CUnknown%7CTWFpbGZsb3d8eyJWIjoiMC4wLjAwMDAiLCJQIjoiV2luMzIiLCJBTiI6Ik1haWwiLCJXVCI6Mn0%3D%7C3000%7C%7C%7C&sdata=C74tuU6LQzv15zcoisrfPAzg0n1E6aiazTFEFSI4lOc%3D&reserved=0)
- My Person List: [https://dcoe-confluence.ucdmc.ucdavis.edu/x/KIB4Fg](https://nam12.safelinks.protection.outlook.com/?url=https%3A%2F%2Fdcoe-confluence.ucdmc.ucdavis.edu%2Fx%2FKIB4Fg&data=05%7C01%7Cdaletran%40UCDAVIS.EDU%7Cac0eedfcb9ef4da60ab608db77f10bcf%7Ca8046f6466c04f009046c8daf92ff62b%7C0%7C0%7C638235649705349750%7CUnknown%7CTWFpbGZsb3d8eyJWIjoiMC4wLjAwMDAiLCJQIjoiV2luMzIiLCJBTiI6Ik1haWwiLCJXVCI6Mn0%3D%7C3000%7C%7C%7C&sdata=pKWdtcVppGsneDWFf%2FepM7mTtjzFU4hk1gVwfqM3Y1s%3D&reserved=0)
- Editing your Profile: [https://dcoe-confluence.ucdmc.ucdavis.edu/x/NoB4Fg](https://nam12.safelinks.protection.outlook.com/?url=https%3A%2F%2Fdcoe-confluence.ucdmc.ucdavis.edu%2Fx%2FNoB4Fg&data=05%7C01%7Cdaletran%40UCDAVIS.EDU%7Cac0eedfcb9ef4da60ab608db77f10bcf%7Ca8046f6466c04f009046c8daf92ff62b%7C0%7C0%7C638235649705349750%7CUnknown%7CTWFpbGZsb3d8eyJWIjoiMC4wLjAwMDAiLCJQIjoiV2luMzIiLCJBTiI6Ik1haWwiLCJXVCI6Mn0%3D%7C3000%7C%7C%7C&sdata=TAOi7siklWyGIYVxNdHly7PVXBMjJyjtBbPccUpneUk%3D&reserved=0)

## **Contact**

Contact  $profiles@ucdavis.edu with any questions.$ </u>